**E-Mail Notification Guide**

# **Novell**. **Identity Manager**

**3.6.1** June 05, 2009

**www.novell.com**

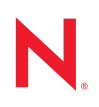

#### **Legal Notices**

Novell, Inc. makes no representations or warranties with respect to the contents or use of this documentation, and specifically disclaims any express or implied warranties of merchantability or fitness for any particular purpose. Further, Novell, Inc. reserves the right to revise this publication and to make changes to its content, at any time, without obligation to notify any person or entity of such revisions or changes.

Further, Novell, Inc. makes no representations or warranties with respect to any software, and specifically disclaims any express or implied warranties of merchantability or fitness for any particular purpose. Further, Novell, Inc. reserves the right to make changes to any and all parts of Novell software, at any time, without any obligation to notify any person or entity of such changes.

Any products or technical information provided under this Agreement may be subject to U.S. export controls and the trade laws of other countries. You agree to comply with all export control regulations and to obtain any required licenses or classification to export, re-export, or import deliverables. You agree not to export or re-export to entities on the current U.S. export exclusion lists or to any embargoed or terrorist countries as specified in the U.S. export laws. You agree to not use deliverables for prohibited nuclear, missile, or chemical biological weaponry end uses. Please refer to the [International Trade Services](http://www.novell.com/company/policies/trade_services) (http://www.novell.com/company/policies/trade\_services) for more information on exporting Novell software. Novell assumes no responsibility for your failure to obtain any necessary export approvals.

Copyright © 2008-2009 Novell, Inc. All rights reserved. No part of this publication may be reproduced, photocopied, stored on a retrieval system, or transmitted without the express written consent of the publisher.

Novell, Inc. has intellectual property rights relating to technology embodied in the product that is described in this document. In particular, and without limitation, these intellectual property rights may include one or more of the U.S. patents listed on the [Novell Legal Patents Web page](http://www.novell.com/company/legal/patents/) (http://www.novell.com/company/legal/patents/) and one or more additional patents or pending patent applications in the U.S. and in other countries.

Novell, Inc. 404 Wyman Street, Suite 500 Waltham, MA 02451 U.S.A. www.novell.com

*Online Documentation:* To access the latest online documentation for this and other Novell products, see [the Novell Documentation Web page](http://www.novell.com/documentation) (http://www.novell.com/documentation).

### **Novell Trademarks**

For Novell trademarks, see [the Novell Trademark and Service Mark list](http://www.novell.com/company/legal/trademarks/tmlist.html) (http://www.novell.com/company/legal/ trademarks/tmlist.html).

#### **Third-Party Materials**

All third-party trademarks are the property of their respective owners.

## **Contents**

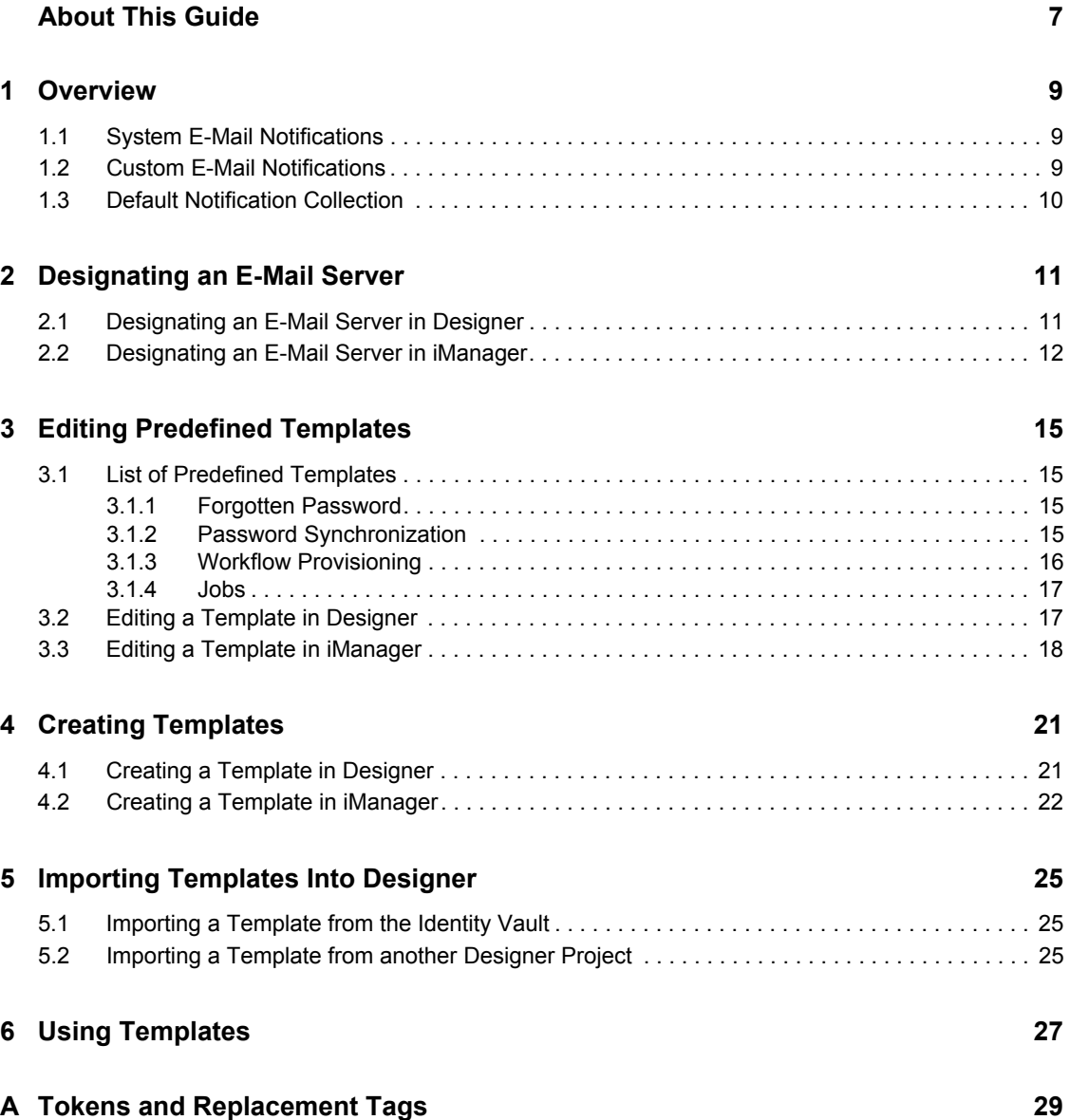

# <span id="page-6-0"></span>**About This Guide**

This guide explains how to configure your Identity Manager system to send e-mail notifications to administrators and users when certain events occur. The guide is organized as follows:

- [Chapter 1, "Overview," on page 9](#page-8-0)
- [Chapter 2, "Designating an E-Mail Server," on page 11](#page-10-0)
- [Chapter 3, "Editing Predefined Templates," on page 15](#page-14-0)
- [Chapter 4, "Creating Templates," on page 21](#page-20-0)
- [Chapter 5, "Importing Templates Into Designer," on page 25](#page-24-0)
- [Chapter 6, "Using Templates," on page 27](#page-26-0)
- [Appendix A, "Tokens and Replacement Tags," on page 29](#page-28-0)

#### **Audience**

This guide is intended for Identity Manager administrators.

#### **Documentation Updates**

For the most recent version of this document, see the [Identity Manager Documentation Web site](http://www.novell.com/documentation/idm36/index.html)  (http://www.novell.com/documentation/idm36/index.html).

#### **Additional Documentation**

For documentation on other Identity Manager drivers, see the [Identity Manager Drivers Web site](http://www.novell.com/documentation/idm36drivers/index.html)  (http://www.novell.com/documentation/idm36drivers/index.html).

#### **Documentation Conventions**

In Novell<sup>®</sup> documentation, a greater-than symbol  $(>)$  is used to separate actions within a step and items in a cross-reference path.

A trademark symbol  $(\mathbb{R}, \mathbb{M}, \text{etc.})$  denotes a Novell trademark. An asterisk  $(*)$  denotes a third-party trademark.

When a single pathname can be written with a backslash for some platforms or a forward slash for other platforms, the pathname is presented with a backslash. Users of platforms that require a forward slash, such as Linux\* or UNIX\*, should use forward slashes as required by your software.

# <span id="page-8-0"></span><sup>1</sup>**Overview**

Novell<sup>®</sup> Identity Manager includes the ability to send e-mail notifications to designated recipients whenever certain actions occur. The following sections provide the conceptual information needed to understand and complete the tasks associated with using e-mail notifications.

- [Section 1.1, "System E-Mail Notifications," on page 9](#page-8-1)
- [Section 1.2, "Custom E-Mail Notifications," on page 9](#page-8-2)
- [Section 1.3, "Default Notification Collection," on page 10](#page-9-0)

## <span id="page-8-1"></span>**1.1 System E-Mail Notifications**

Identity Manager includes functionality, such as password management, jobs, and workflow provisioning, that can utilize e-mail messages to notify administrators or users of actions or results that have taken place. For example, e-mail messages can be sent to:

- Notify a user who has reset his or her password that the action failed.
- Provide a password to a user who has used the Forgotten Password feature to request the password.
- Notify you, or another administrator, of the results of an Identity Manager job that has just run.
- Inform a manager, or another approver, that a provisioning request awaits his or her approval.

In order to customize these e-mail messages to provide information specific to the action that has taken place, Identity Manager uses a set of predefined e-mail notification templates. For example, there is an e-mail template for when a user forgets his or her password, and another template for when a manager needs to approve a user's request for access to a resource.

In most cases, the system functionality (password management, jobs, and so forth) must be configured to use e-mail notifications, and the text in the e-mail templates must be modified to fit your environment and need. Instructions are provided in [Chapter 3, "Editing Predefined Templates,"](#page-14-0)  [on page 15](#page-14-0).

## <span id="page-8-2"></span>**1.2 Custom E-Mail Notifications**

Identity Manager enables you to send e-mail notifications through actions you define in policies. For example, if you use the Active Directory\* driver to create Microsoft\* Exchange mailboxes for users in Active Directory, you can include an action in the Active Directory driver policy that sends an email to the user when his or her mailbox has been created.

Policies include two e-mail notification actions: *Send Email* and *Send Email from Template*. The *Send Email* action includes the e-mail information in the action while the *Send Email from Template* action references a custom e-mail notification template that you create. For information about creating templates, see [Chapter 4, "Creating Templates," on page 21,](#page-20-0)

1

## <span id="page-9-0"></span>**1.3 Default Notification Collection**

The Default Notification Collection is an Identity Vault object that contains a set of e-mail notification templates and an SMTP server that is used when sending e-mails generated from the templates.

The predefined e-mail notification templates are included in the Default Notification Collection. Any custom templates that you create are also added to the collection. You must define the SMTP server that you want associated with the collection. For more information, see Chapter 2, ["Designating an E-Mail Server," on page 11](#page-10-0).

# <span id="page-10-0"></span><sup>2</sup>**Designating an E-Mail Server**

Before you can use any of the e-mail notification templates included in the Default Notification Collection, you must associate an SMTP server with the collection. Whenever an e-mail is generated from one of the collection's templates, the SMTP server is used to send the e-mail.

- [Section 2.1, "Designating an E-Mail Server in Designer," on page 11](#page-10-1)
- [Section 2.2, "Designating an E-Mail Server in iManager," on page 12](#page-11-0)

## <span id="page-10-1"></span>**2.1 Designating an E-Mail Server in Designer**

- **1** Open your project.
- **2** In the Outline view, locate the *Default Notification Collection* under the Identity Vault.
- **3** Right-click the collection, then select *Properties* to display the E-Mail Notification Server page.

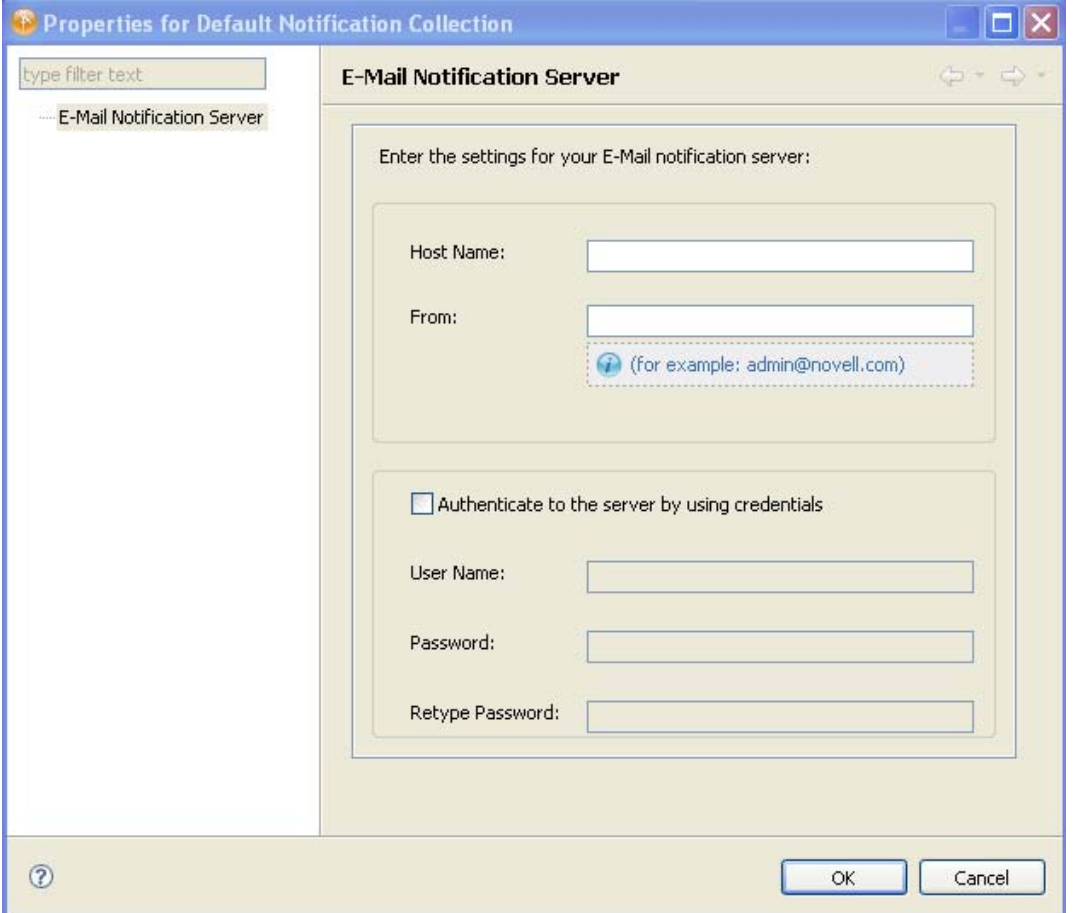

**4** Fill in the following fields to define the SMTP e-mail server.

**Host Name:** The hostname of your SMTP e-mail server. This can also be an IP address.

**From:** When a user opens the e-mail, the text that you enter in the *From* edit box is displayed in the *From* field of the user's e-mail heading. Depending on your mail server settings, the text in this field might need to match a valid sender in the system (for example, helpdesk@company.com) instead of descriptive text such as The Password Administrator. Such a match allows the mail server to do reverse lookups or authentication.

**Authenticate to the server by using credentials:** Use this option for a secured SMTP server.

If your server requires authentication before sending e-mail, specify the username and password here.

Although the authentication information is specified here, you might also need to specify it separately for the application that is sending the notification e-mails.

For example, Forgotten Password e-mail notifications can be sent by using the authentication information you specify here. However, notification e-mails for Identity Manager Password Synchronization require the authentication information to be provided in the driver policy that is used to send notification e-mails.

**5** Click *OK*.

### <span id="page-11-0"></span>**2.2 Designating an E-Mail Server in iManager**

- **1** In iManager, click **to display the Identity Manager Administration page.**
- **2** In the Features list, click *Email Server Options*.

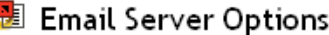

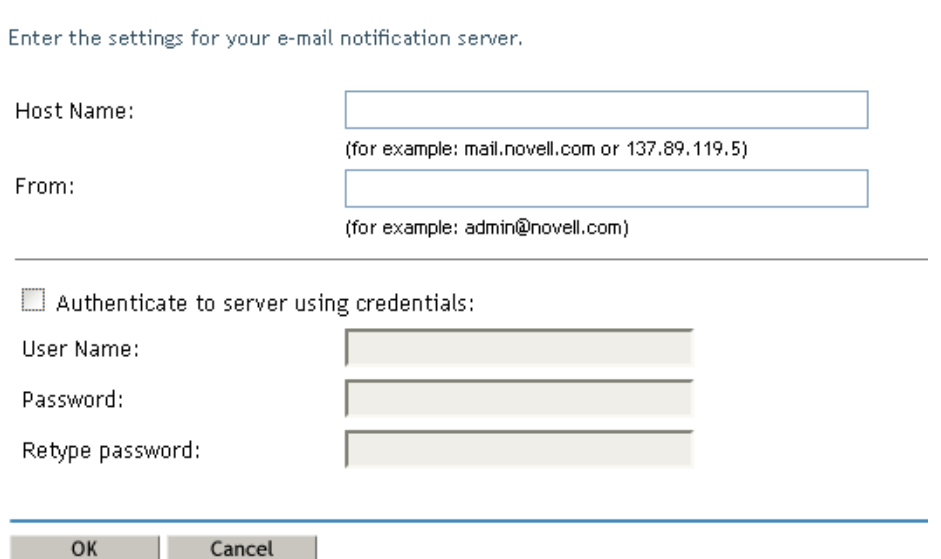

**3** Fill in the following fields to define the SMTP e-mail server.

**Host Name:** The hostname of your SMTP e-mail server. This can also be an IP address.

**From:** When a user opens the e-mail, the text that you enter in the *From* edit box is displayed in the *From* field of the user's e-mail heading. Depending on your mail server settings, the text in this field might need to match a valid sender in the system (for example, helpdesk@company.com) instead of descriptive text such as The Password Administrator. Such a match allows the mail server to do reverse lookups or authentication.

**Authenticate to the server using credentials:** Use this option for a secured SMTP server.

If your server requires authentication before sending e-mail, specify the username and password here.

Although the authentication information is specified here, you might also need to specify it separately for the application that is sending the notification e-mails.

For example, Forgotten Password e-mail notifications can be sent by using the authentication information you specify here. However, notification e-mails for Identity Manager Password Synchronization require the authentication information to be provided in the driver policy that is used to send notification e-mails.

**4** Click *OK*.

# <span id="page-14-0"></span><sup>3</sup>**Editing Predefined Templates**

Identity Manager includes predefined templates that are used with the password management, jobs, and workflow provisioning functionality. In most cases, you need to change the templates to reflect your environment. For example, several of the templates include example contact information that you should correct for your organization.

The following sections provide information about editing the predefined templates:

- [Section 3.1, "List of Predefined Templates," on page 15](#page-14-1)
- [Section 3.2, "Editing a Template in Designer," on page 17](#page-16-1)
- <span id="page-14-4"></span>[Section 3.3, "Editing a Template in iManager," on page 18](#page-17-0)

## <span id="page-14-1"></span>**3.1 List of Predefined Templates**

The predefined templates are listed according to the Identity Manager functionality with which they are used:

- [Section 3.1.1, "Forgotten Password," on page 15](#page-14-2)
- [Section 3.1.2, "Password Synchronization," on page 15](#page-14-3)
- [Section 3.1.3, "Workflow Provisioning," on page 16](#page-15-0)
- $\bullet$  [Section 3.1.4, "Jobs," on page 17](#page-16-0)

### <span id="page-14-2"></span>**3.1.1 Forgotten Password**

The following templates are used with the Forgotten Password functionality in the User Application. For more information, see ["Password Management Configuration"](http://www.novell.com/documentation/idmrbpm361/agpro/data/b6mixux.html) (http://www.novell.com/ documentation/idmrbpm361/agpro/data/b6mixux.html) in the [Identity Manager Roles Based](http://www.novell.com/documentation/idmrbpm361/)  [Provisioning Module 3.6.1](http://www.novell.com/documentation/idmrbpm361/) (http://www.novell.com/documentation/idmrbpm361/).

| <b>Template Name</b>   | <b>Description</b>                                         |
|------------------------|------------------------------------------------------------|
| Forgot Hint            | Provide a hint to a user who has forgotten a password.     |
| <b>Forgot Password</b> | Provide a password to a user who has forgotten a password. |

*Table 3-1 Forgotten Password Templates*

### <span id="page-14-3"></span>**3.1.2 Password Synchronization**

The following templates are used with the Password Synchronization functionality available for the Identity Manager drivers. For more information, see "Configuring E-Mail Notification" in the *Identity Manager 3.6.1 Password Management Guide*.

*Table 3-2 Password Synchronization Templates*

| <b>Template Name</b> | <b>Description</b>                                                                                                    |
|----------------------|----------------------------------------------------------------------------------------------------|
| Password Reset Fail  | Notification that a reset password does not meet password<br>policy requirements, so the reset password was not accepted. |
| Password Set Fail    | Notification that a password cannot be set in a connected<br>system.                                                      |
| Password Sync Fail   | Notification that a password failed to synchronize.                                                                       |

### <span id="page-15-0"></span>**3.1.3 Workflow Provisioning**

The following templates are used with the Workflow Provisioning functionality in the User Application. For more information, see ["Managing Provisioning Workflows"](http://www.novell.com/documentation/idmrbpm361/agpro/data/agpromanagingprovworkflows.html) (http:// www.novell.com/documentation/idmrbpm361/agpro/data/agpromanagingprovworkflows.html) in the [Identity Manager Roles Based Provisioning Module 3.6.1](http://www.novell.com/documentation/idmrbpm361/) (http://www.novell.com/ documentation/idmrbpm361/).

| <b>Template Name</b>                            | <b>Description</b>                                                                                           |
|-------------------------------------------------|----------------------------------------------------------------------------------------------------|
| <b>Attestation Completed Notification</b>       | Notification that the workflow process for an attestation request<br>is completed.                           |
| <b>Attestation Notification</b>                 | Notification that new compliance activity is submitted that<br>requires attention.                           |
| Availability                                    | Notification that an availability setting has been created or<br>modified.                                   |
| Delegate                                        | Notification that a delegate assignment has been created or<br>modified                                      |
| Provisioning Approval Completed<br>Notification | Notification that a workflow is completed. Indicates the overall<br>workflow and provisioning decision.      |
| <b>Provisioning Notification</b>                | Notification to user or manager for approval. Indicates that<br>action is required from the user or manager. |
| Provisioning Notification Activity              | Notification to a user or manager about the activity of the<br>provisioning notification.                    |
| <b>Provisioning Reminder</b>                    | Notification to a user that an activity timeout is about to occur.<br>Reminds the user or manager to act.    |
| Proxy                                           | Notification that a proxy assignment has been created or<br>modified.                                        |
| Role Request Approval Completed<br>Notification | Notification that the approval process is completed.                                                         |
| Role Request Notification                       | Notification that a new role request requires approval.                                                      |

*Table 3-3 Workflow Provisioning Templates*

### <span id="page-16-0"></span>**3.1.4 Jobs**

The following template is used with the Jobs functionality available for the Metadirectory engine. For more information, see "Adding a Predefined Job" in the *Identity Manager 3.6.1 Jobs Guide*.

*Table 3-4 Jobs Template*

| <b>Template Name</b>     | <b>Description</b>                                                                                                    |
|--------------------------|----------------------------------------------------------------------------------------------------|
| Default Job Notification | Report results of the job as configured in the template. Contains<br>the name of a job and any status information from the job. |

## <span id="page-16-1"></span>**3.2 Editing a Template in Designer**

- **1** Open your project.
- **2** In the Outline view, locate and expand the *Default Notification Collection* to display the default templates.
- **3** (Conditional) If no templates are displayed under the *Default Notification Collection*, rightclick *Default Notification Collection*, then click *Add Default Templates*.
- **4** Double-click the template you want to edit.

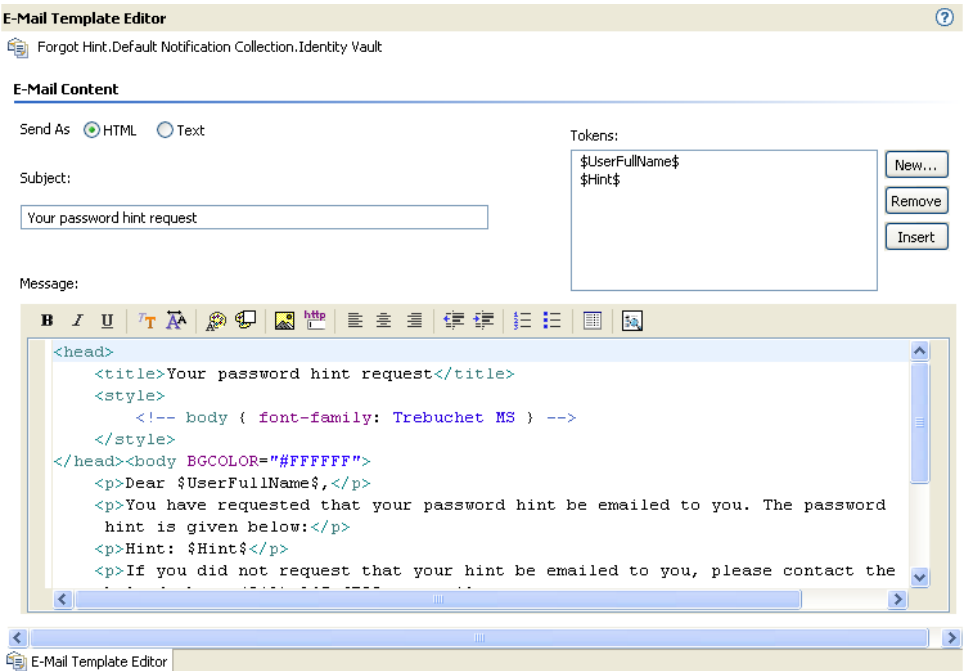

- **5** In the *Send As* field, select whether to send the e-mail in HTML format or in text format.
- **6** In the *Subject* field, type the text that you want users to see in the e-mail's Subject line.

You can use tokens in the Subject field. To do so, click where you want to insert the token, select the token from the *Tokens* list, then click *Insert*. For information about adding new tokens, see [Appendix A, "Tokens and Replacement Tags," on page 29.](#page-28-0)

- **7** In the *Message* box, type the message you want.
	- To format text, use the toolbar.

B J U | 7 R | @ 9 | 图 管 | 重 主 目 使 律 | 扫 目 | 国 | 国 |

 To insert HTML tags, place your cursor in the Message box at the location where you want to insert a tag, then press Ctrl+Spacebar or type < to display a list of HTML tags to choose from.

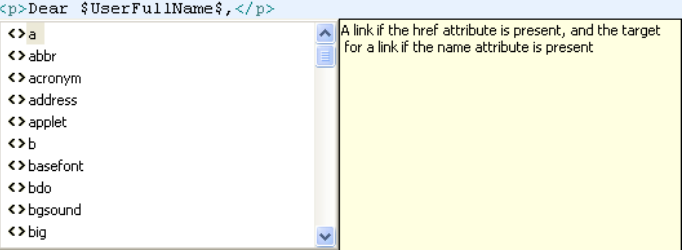

- To insert a token, place your cursor in the Message box at the location where you want to insert the token, select the token in the Tokens list, then click *Insert*. For information about adding new tokens, see [Appendix A, "Tokens and Replacement Tags," on page 29](#page-28-0).
- $\bullet$  To preview the message, click the *Preview* icon  $\blacksquare$ .
- <span id="page-17-1"></span>**8** To attach an image to an e-mail, ensure that you place the image files in the correct directory depending on your platform:
	- **UNIX/Linux:** Place the images in the /opt/novell/eDirectory/lib/dirxml/ rules/manualtask/mt\_files directory.
	- **Windows:** Place the images in the *<eDirectory installation folder>*\NDS\mt\_files directory.
	- **8a** In your e-mail template, use the following syntax to attach images:

```
<p> <img ALT="your image" SRC="cid:orchid.gif" height="29
width="80/> </p>
```
where orchid is the name of the image.

Because the file name is case sensitive, the name of the file (image) must exactly match with the file name in the directory.

**8b** Restart the system after placing the image files in the correct directory for your platform.

For example, if an e-mail has already been sent, you need to restart ndsd/eDirectory for it to use the new image.

- **UNIX/Linux:** Restart ndsd.
- **Windows:** Restart eDirectory.
- **9** Right-click the template and click *Save As*.
- **10** To deploy the template into your live system, right-click the template, click *Live* > *Deploy*.

### <span id="page-17-0"></span>**3.3 Editing a Template in iManager**

**1** In iManager, click to display the Identity Manager Administration page.

**2** In the *Features* list, click *Email Templates* to display the list of e-mail templates included in the Default Notification Collection.

 $\frac{3}{2}$  ?

**3** Click the e-mail template you want to edit.

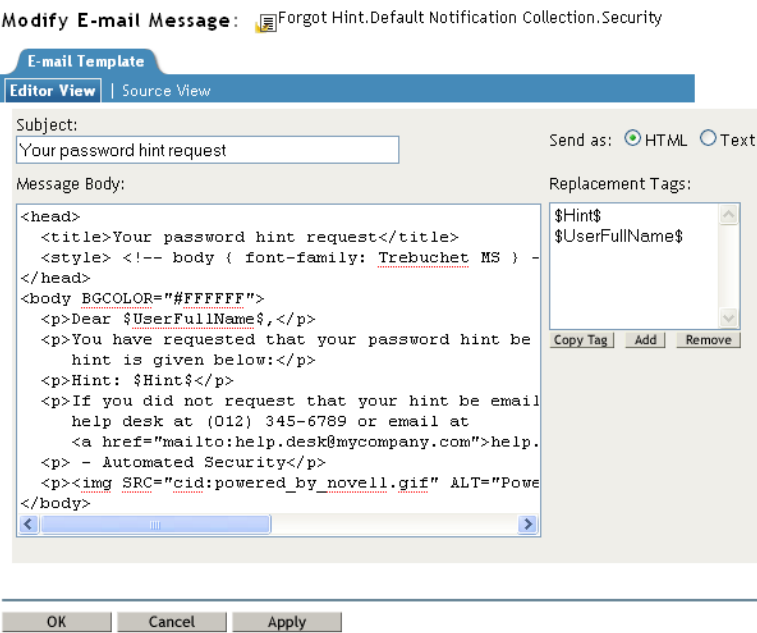

- **4** In the *Send As* field, select whether to send the e-mail in HTML format or in text format.
- **5** In the *Subject* field, type the text that you want users to see in the e-mail's Subject line.

You can use replacement tags (tokens) in the *Subject* field. To insert a replacement tag, select the tag in the *Replacement Tags* list, click *Copy Tag*, place the cursor where you want to insert the tag, then press Ctrl+V. You can also simply type the tag in the message text. For information about adding new tokens, see [Appendix A, "Tokens and Replacement Tags," on](#page-28-0)  [page 29.](#page-28-0)

**6** In the *Message* box, type the message you want.

You can use replacement tags (tokens) in the Message box. To insert a replacement tag, select the tag in the *Replacement Tags* list, click *Copy Tag*, place the cursor where you want to insert the tag, then press Ctrl+V. You can also simply type the tag in the message text. For information about adding new tokens, see [Appendix A, "Tokens and Replacement Tags," on](#page-28-0)  [page 29.](#page-28-0)

- **7** To attach an image to an e-mail, follow [Step 8 on page 18](#page-17-1) in [Section 3.2, "Editing a Template](#page-16-1)  [in Designer," on page 17](#page-16-1).
- **8** Click *OK* to save the template.

# <span id="page-20-0"></span><sup>4</sup>**Creating Templates**

You can create e-mail notification templates to support custom functionality that you implement in Identity Manager. For example, if you use the Active Directory driver to create Microsoft Exchange mailboxes in Active Directory, you can include an action in the Active Directory driver policy that sends an e-mail to the user when his or her mailbox has been created. To support this e-mail, you can create a template that includes the text required to inform the user about the new mailbox

The following sections provide information about creating new templates:

- [Section 4.1, "Creating a Template in Designer," on page 21](#page-20-1)
- [Section 4.2, "Creating a Template in iManager," on page 22](#page-21-0)

## <span id="page-20-1"></span>**4.1 Creating a Template in Designer**

- **1** Open your project.
- **2** In the Outline view, right-click *Default Notification Collection* > click *New Template* to display the Add Notification Template dialog box.
- **3** In the *Name* field, type a name for the template.
- **4** Make sure the *Open the editor after creating a template* option is selected, the click *OK* to create the template and display the template editor.

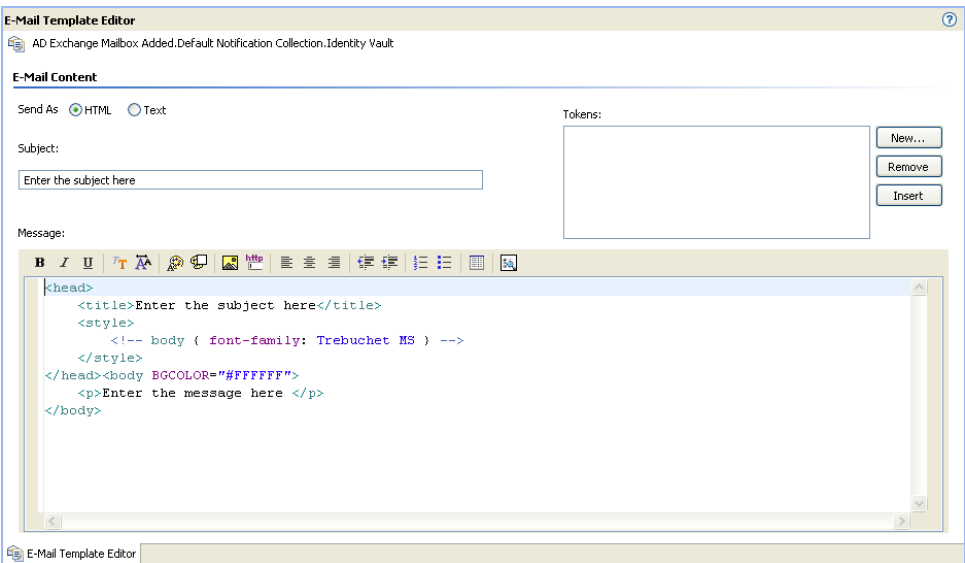

- **5** In the *Send As* field, select whether to send the e-mail in HTML format or in text format.
- **6** In the *Subject* field, type the text that you want users to see in the e-mail's Subject line.

You can use tokens in the Subject field. To do so, click where you want to insert the token, select the token from the *Tokens* list, then click *Insert*. For information about adding new tokens, see [Appendix A, "Tokens and Replacement Tags," on page 29.](#page-28-0)

- **7** In the *Message* box, type the message you want.
	- To format text, use the toolbar.

B I U | 7 A | @ 9 | Q 巴 | E ± ± | 宇 宇 | 扫 H | 国 | 图 |

 To insert HTML tags, place your cursor in the Message box at the location where you want to insert a tag, then press Ctrl+Spacebar or type < to display a list of HTML tags to choose from.

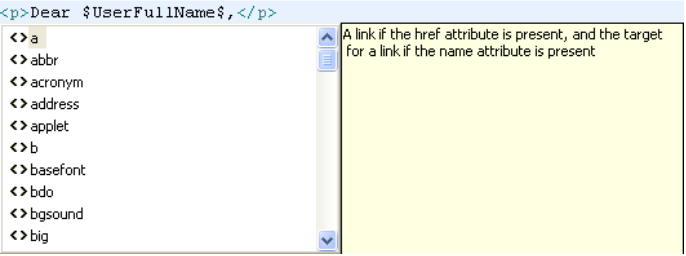

- To insert a token, place your cursor in the Message box at the location where you want to insert the token, select the token in the Tokens list, then click *Insert*. For information about adding new tokens, see [Appendix A, "Tokens and Replacement Tags," on page 29](#page-28-0).
- $\bullet$  To preview the message, click the *Preview* icon ...
- **8** Click *OK* to save the template.
- **9** To deploy the template into your live system, right-click the template, click *Live* > *Deploy*.

### <span id="page-21-0"></span>**4.2 Creating a Template in iManager**

- **1** In iManager, click to display the Identity Manager Administration page.
- **2** In the *Features* list, click *Email Templates* to display the list of e-mail templates included in the Default Notification Collection.
- **3** Click *New*, type a name for the template, then click *OK* to create the template and display the Modify E-mail Message page.

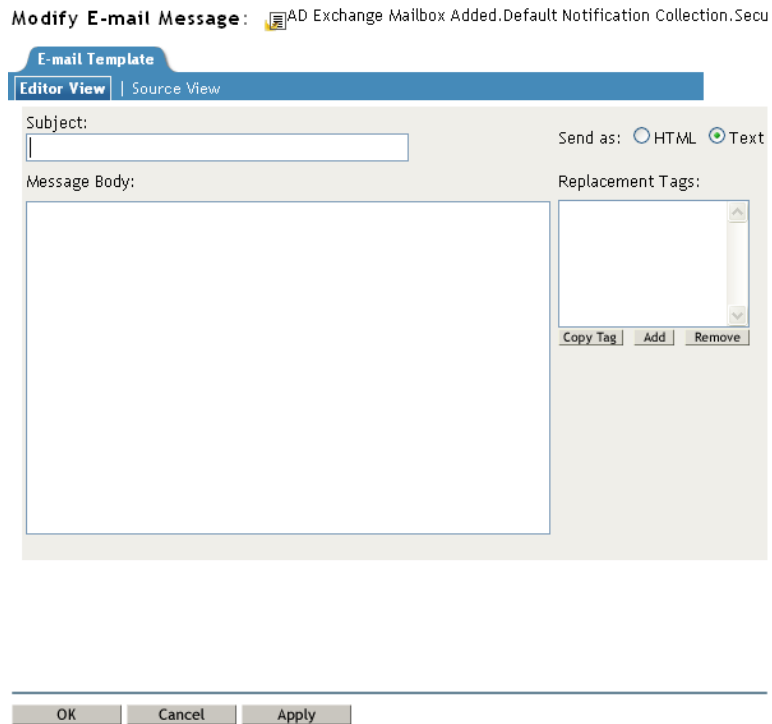

- **4** In the *Send As* field, select whether to send the e-mail in HTML format or in text format.
- **5** In the *Subject* field, type the text that you want users to see in the e-mail's Subject line.

You can use replacement tags (tokens) in the Subject field. To insert a replacement tag, select the tag in the *Replacement Tags* list, click *Copy Tag*, place the cursor where you want to insert the tag, then press Ctrl+V. You can also simply type the tag in the message text. For information about adding new tokens, see [Appendix A, "Tokens and Replacement Tags," on](#page-28-0)  [page 29.](#page-28-0)

 $\frac{1}{2}$  ?

**6** In the *Message* box, type the message you want.

Use HTML markup with the text you enter. You can look at one of the existing templates for an example of the markup.

You can use replacement tags (tokens) in the Message box. To insert a replacement tag, select the tag in the *Replacement Tags* list, click *Copy Tag*, place the cursor where you want to insert the tag, then press Ctrl+V. You can also simply type the tag in the message text. For information about adding new tokens, see [Appendix A, "Tokens and Replacement Tags," on](#page-28-0)  [page 29.](#page-28-0)

**7** Click *OK* to save the template.

# <span id="page-24-0"></span>**Importing Templates Into Designer**

In order to work on an e-mail notification template that is located in the Identity Vault but not in your Designer project, you must import the template into the Designer project. Likewise, to copy a template from one Designer project to another, you must save it from the first project and import it into the second project. The following sections explain how to accomplish each of these tasks:

- [Section 5.1, "Importing a Template from the Identity Vault," on page 25](#page-24-1)
- [Section 5.2, "Importing a Template from another Designer Project," on page 25](#page-24-2)

## <span id="page-24-1"></span>**5.1 Importing a Template from the Identity Vault**

The following situations can result in templates being located in your Identity Vault but not in your Designer project:

- iManager is used to modify a predefined template or create a new template.
- A template is created or modified in one Designer project and deployed to the Identity Vault. You now need it in another Designer project.

To import a template from the Identity Vault into a Designer project:

- **1** In Designer, open the project into which you want to import the template.
- **2** In the Outline view, right-click *Default Notification Collection*, then click *Live* > *Import* to display the *Import from Identity Vault* dialog box.
- **3** Click *Browse*, select the template to import, then click *OK* to add the template to the list of objects to import in the *Import from Identity Vault* dialog box.
- **4** Click *Continue* to display the Import Summary dialog box.
- **5** Click *Import*, then click *OK* when the import results are displayed.

### <span id="page-24-2"></span>**5.2 Importing a Template from another Designer Project**

If you create or edit a template in one Designer project, you can import it to another Designer project.

- **1** In Designer, open the source project. This is the project with the template you want to copy.
- **2** Save the template to a file:
	- **2a** In the Outline view, locate and expand the *Default Notification Collection*, right-click the template, the click *Save As* to display the *Save As* dialog box.
	- **2b** Select the folder where you want to save the template file, then click *Save*.
- **3** Import the template file into the target project:
	- **3a** Open the target project.
	- **3b** In the Outline view, right-click the *Default Notification Collection*, then click *Import Template from File*.

**3c** Select the template file, then click *Open* to add it to the project.

If a template with the same name already exists, you are prompted to overwrite it.

Another way to copy the template is to deploy it from the source project into the Identity Vault and then import it into the target project (as explained in [Section 5.1, "Importing a Template from the](#page-24-1)  [Identity Vault," on page 25](#page-24-1)).

# <span id="page-26-0"></span><sup>6</sup>**Using Templates**

The predefined templates (see [Section 3.1, "List of Predefined Templates," on page 15](#page-14-4)) are associated with existing Identity Manager functionality. Refer to the following guides for information about using these templates:

- **Forgotten Password/Hint Templates:** See ["Password Management Configuration"](http://www.novell.com/documentation/idmrbpm361/agpro/data/b6mixux.html) (http:// www.novell.com/documentation/idmrbpm361/agpro/data/b6mixux.html) in the *Identity Manager Roles Based Provisioning Module 3.6.1 Administration Guide*.
- **Password Synchronization Templates:** See "Configuring E-Mail Notification" in the *Identity Manager 3.6.1 Password Management Guide*.
- **Workflow Provisioning Templates:** See ["Managing Provisioning Workflows"](http://www.novell.com/documentation/idmrbpm361/agpro/data/agpromanagingprovworkflows.html) (http:// www.novell.com/documentation/idmrbpm361/agpro/data/ agpromanagingprovworkflows.html) in the *Identity Manager Roles Based Provisioning Module 3.6.1 Administration Guide*.
- **Jobs Template:** See "Adding a Predefined Job" in the *Identity Manager 3.6.1 Jobs Guide*.

For information about using templates with policies, see "Send Email from Template" in the *Policies in Designer 3.5* guide. For an example of how to implement templates in a policy, see "Configuring E-Mail Notification" in the *Identity Manager 3.6.1 Password Management Guide*.

# <span id="page-28-0"></span>**Tokens and Replacement Tags**

Tokens, or replacement tags, are variables that can be used in the message body or subject line of email notification templates.

Each predefined template includes default tokens. For example, the Forgot Password e-mail template (used to send a password to a user) includes the default token named \$CurrentPassword\$. When the e-mail is sent, the \$CurrentPassword\$ token is replaced with the user's current password.

For a token to work in an e-mail template, it must be defined in the application or the policy that initiates the e-mail notification. This enables the application or policy to provide the correct token information to the e-mail template.

#### **Tokens Defined in Applications**

The Workflow engine and Jobs engine provide the provisioning workflow and jobs functionality. To add tokens to the predefined e-mail templates used with these applications requires the tokens to be defined in the applications. This is true of any application that you create for use with Identity Manager.

#### **Tokens Defined in Policies**

More than likely, you'll add driver policies with rules that initiate e-mail notifications, rather than creating or modifying applications that initiate e-mails. For example, if you use the Active Directory driver to create Microsoft Exchange mailboxes in Active Directory, you might include an action in the Active Directory driver policy that sends an e-mail to the user when his or her mailbox has been created.

When you create policies that initiate e-mail notifications, the tokens used in the notification templates must be defined in the policy rules.

For example, the tokens used with the predefined password synchronization e-mail templates are defined in the password synchronization policies used by the drivers. To add tokens to the password synchronization templates requires that the new tokens be defined in the policies.

You can use the password synchronization policies as an example of how to define tokens that you want to use in an e-mail template. See "Configuring E-Mail Notification" in the *Identity Manager 3.6.1 Password Management Guide*.